**How to download and install Microsoft Office 365 on your Mac Personal Device.**

## Install Office 365 on Mac.

- 1. Open the Mac App Store and search for Office 365 (See [https://www.apple.com/newsroom/2019/01/the-mac-app-store-welcomes-office-](https://www.apple.com/newsroom/2019/01/the-mac-app-store-welcomes-office-365/) $365/$
- 2. Start the install as you normally would
- 3. Once installed, log into Office 365 with your EQ (e.g. jsmith1@eq.edu.au) email address and **click '**Next'.

 $\ddot{\mathbf{y}}$ 

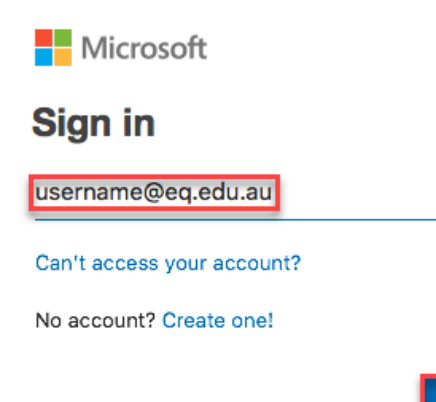

- 3. You will be redirected to the department's sign-in page.
	- I. **Type** your **username** and **password**.
	- II. **Tick** 'I agree to the conditions of use and privacy statement'.<br>III **Click '**Sign in'

**Next** 

III. **Click '**Sign in**'**.

## Department of Education and Training

## **Managed Internet Service**

Sign in with your username and password

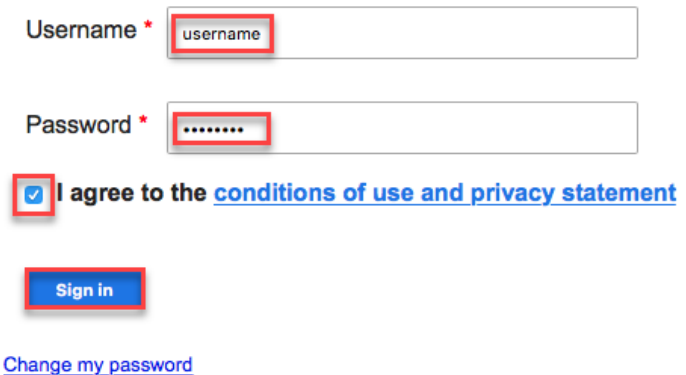

4. **Click '**Install**'**.

The download package will begin to download

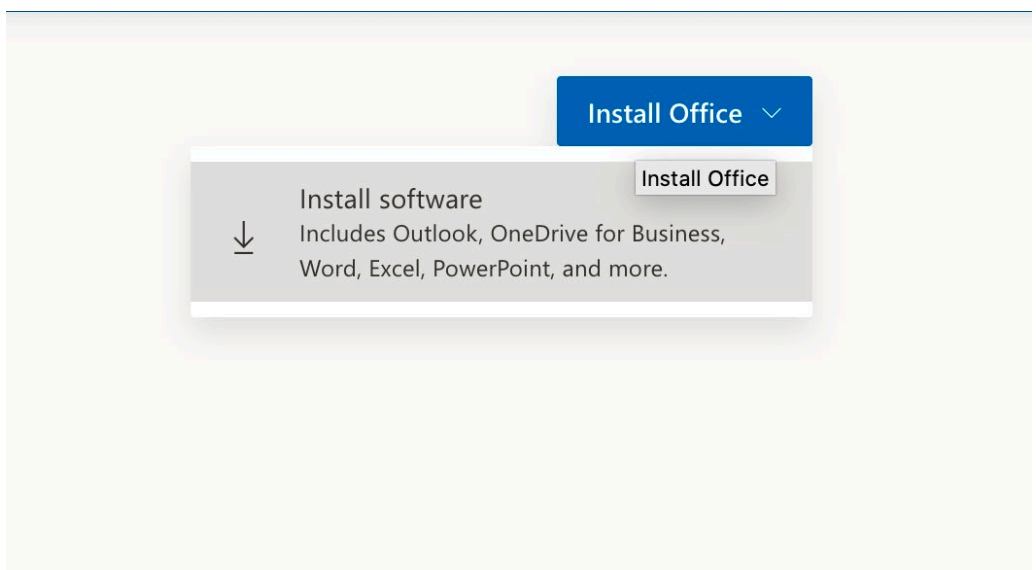

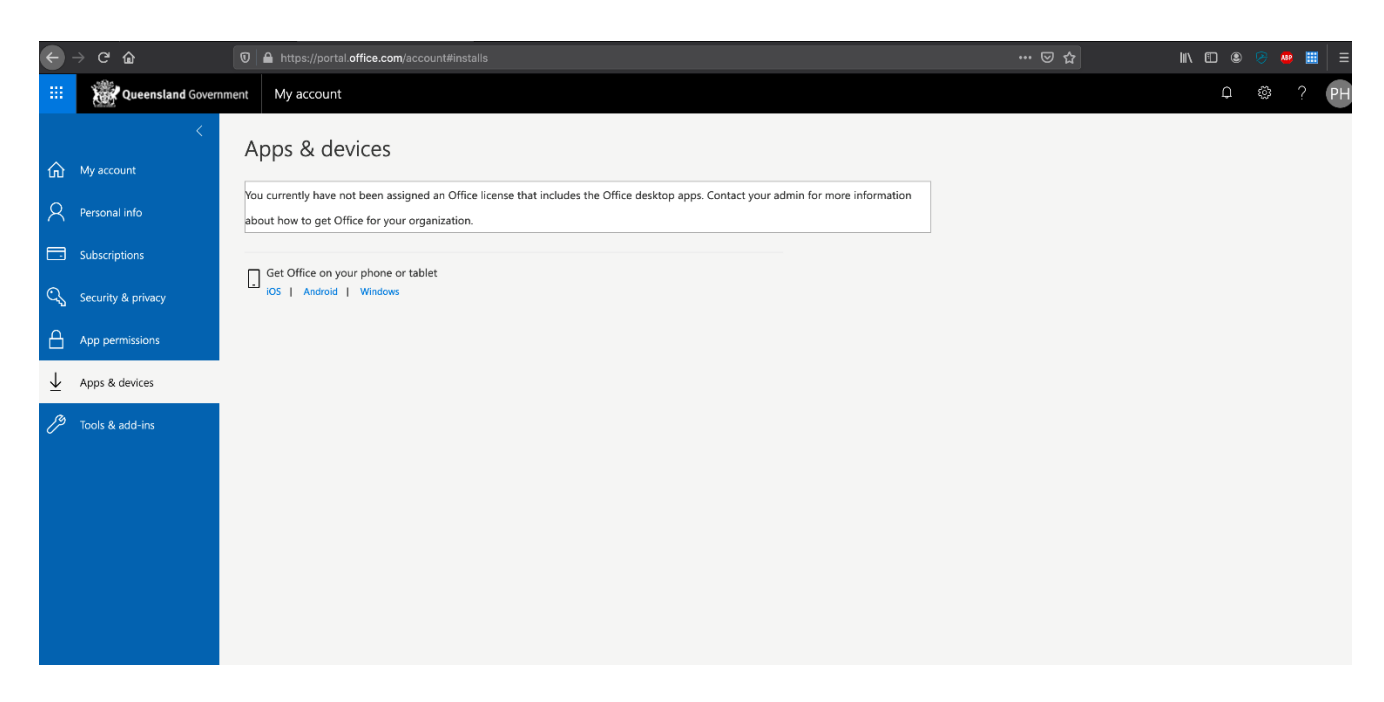

5. **Run** the installation file when the download has completed. You can simply **Double click** the installer file and **click '**Continue'

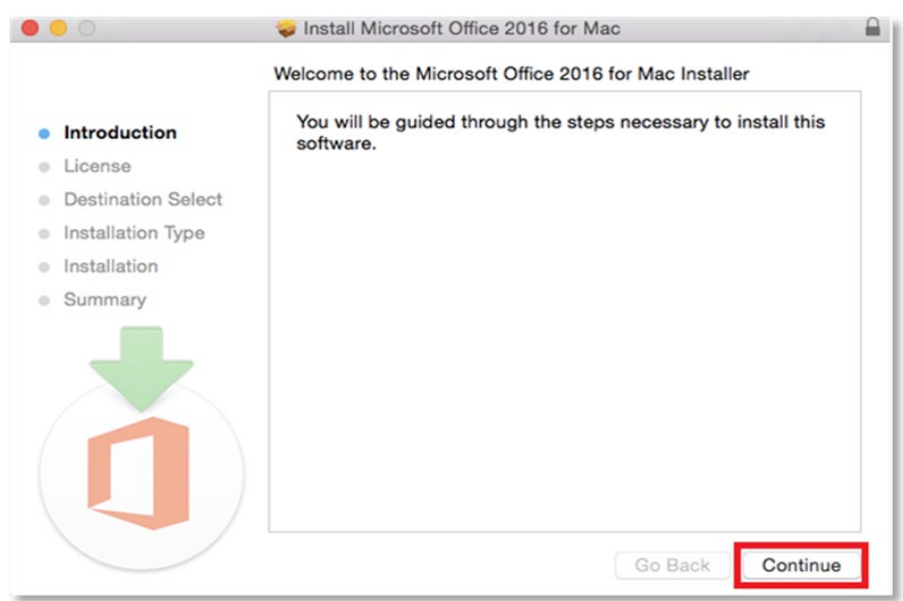

6. **Read** the Software License Agreement and **click '**Continue'.

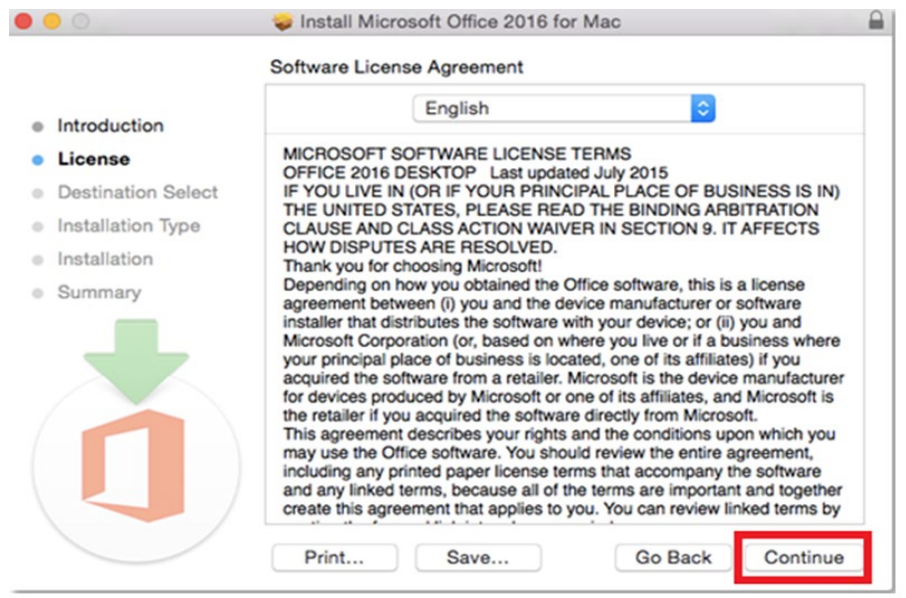

7. You will be prompted to agree to the terms of the software license agreement. **Click '**Agree**'**.

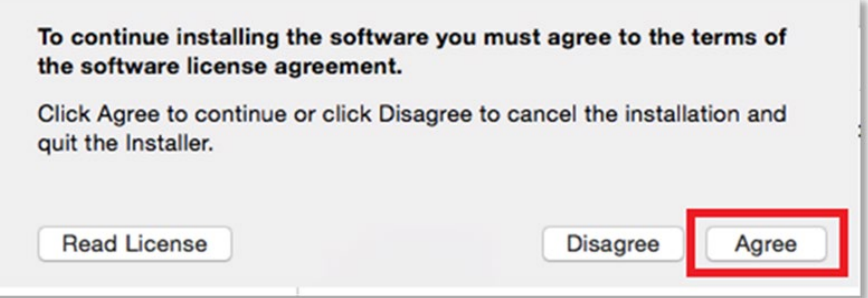

8. **Click** 'Install'.

Note: The installation will take 8.85GB of your space on your computer.

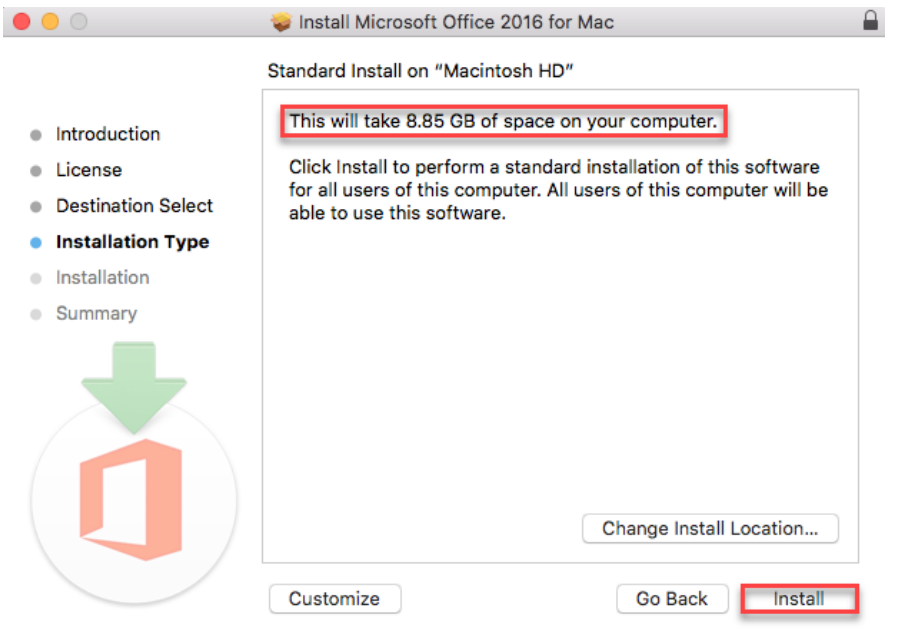

9. You may be prompted for permission for the installation to continue. **Enter** the local computer credentials and **click '**Install Software'.

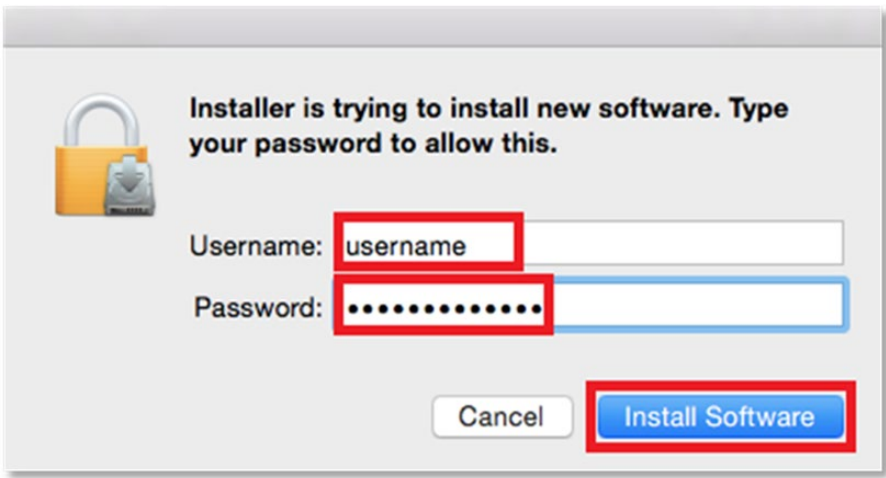

10. The installation of Office 365 will commence.

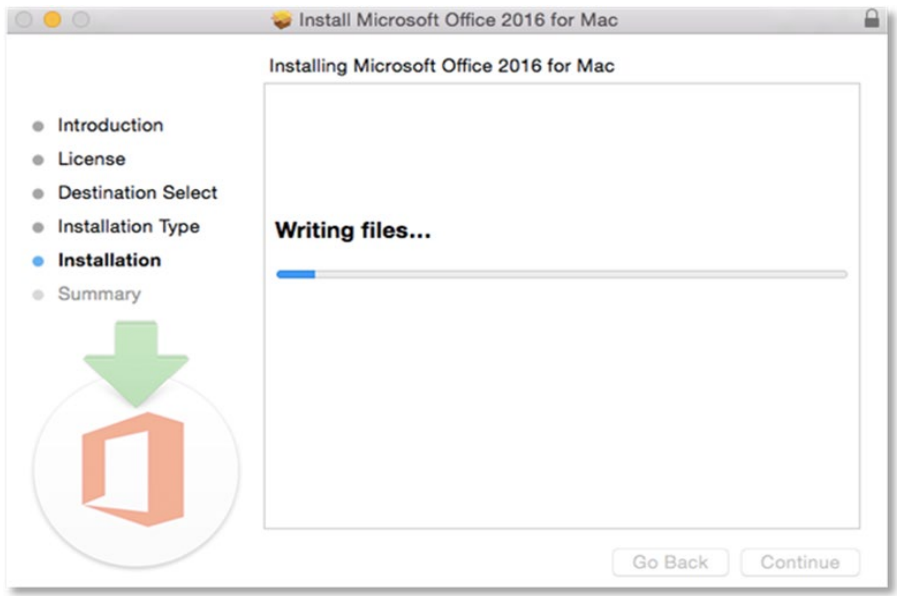

11. A message will appear to say that the installation was successful. **Click '**Close**'**.

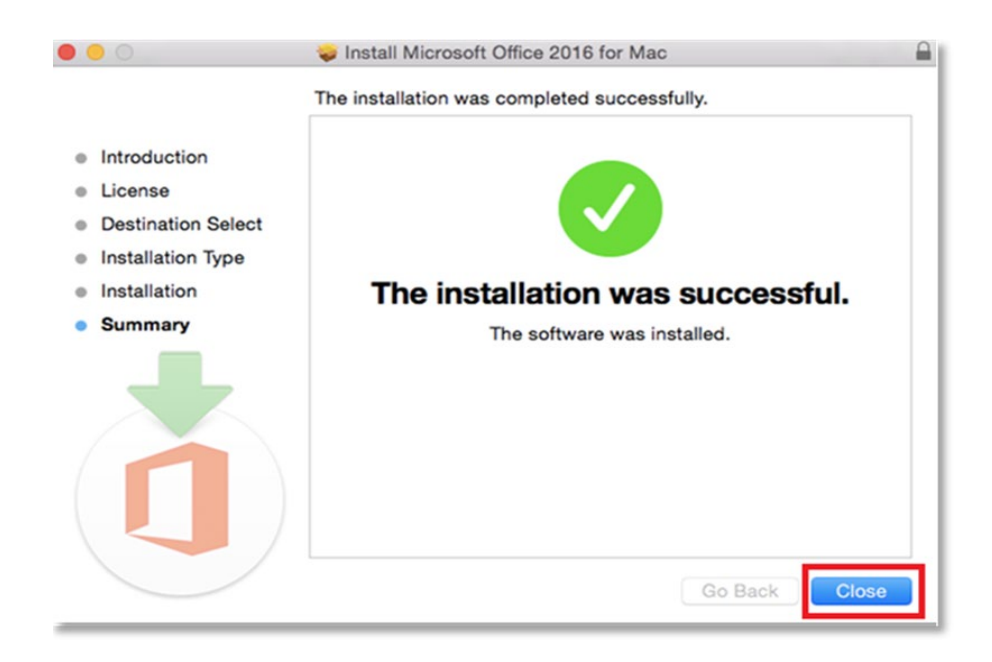

## Activate Office 365

Please follow the steps below to activate your Office 365 installation:

1. **Launch** an Office application (such as Microsoft Word)

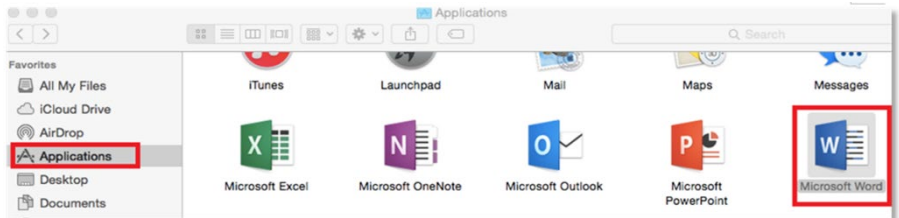

2. **Click '**Sign In' to Activate Office

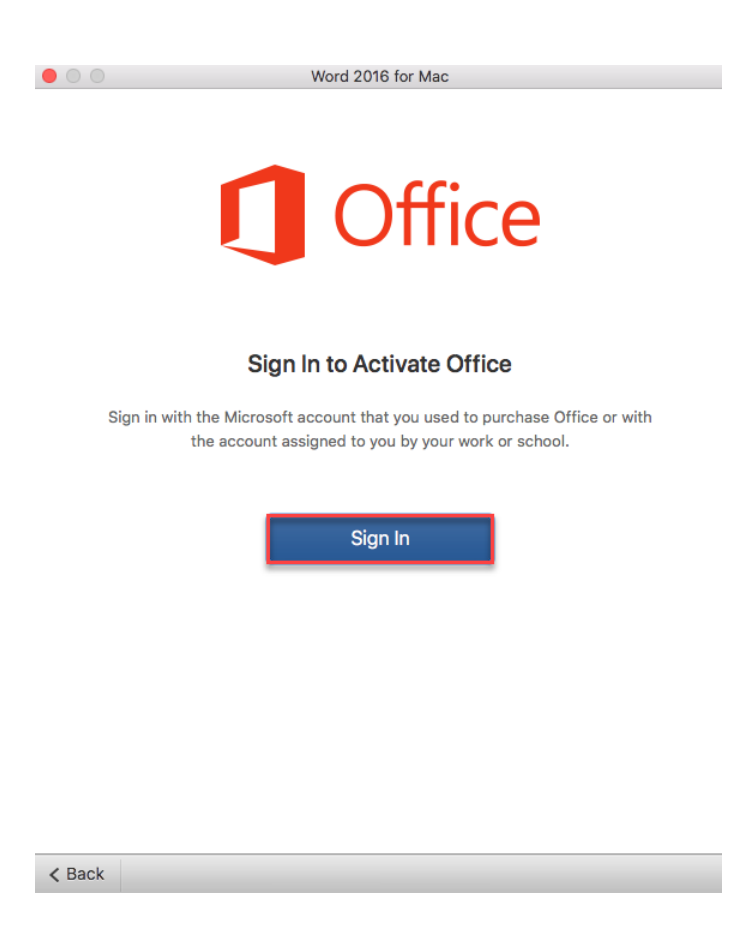

3. **Enter** your EQ (e.g. jsmith1@eq.edu.au) and **click '**Next'.

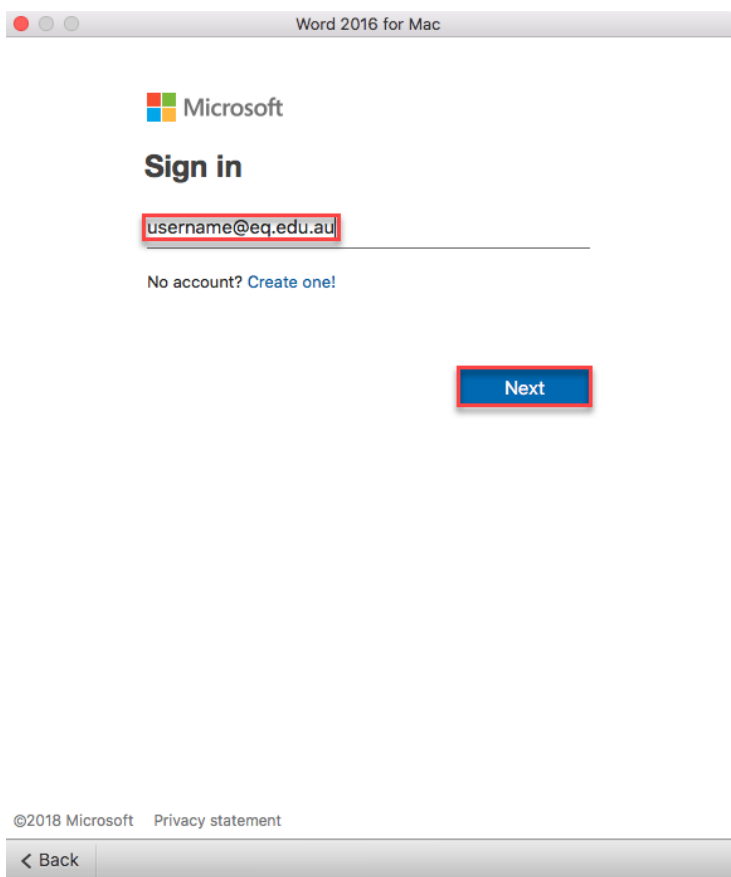

4. **Enter** your **username** and **password**. **Tick** "I agree to the conditions of use and privacy statement". **Click '**Sign in**'**

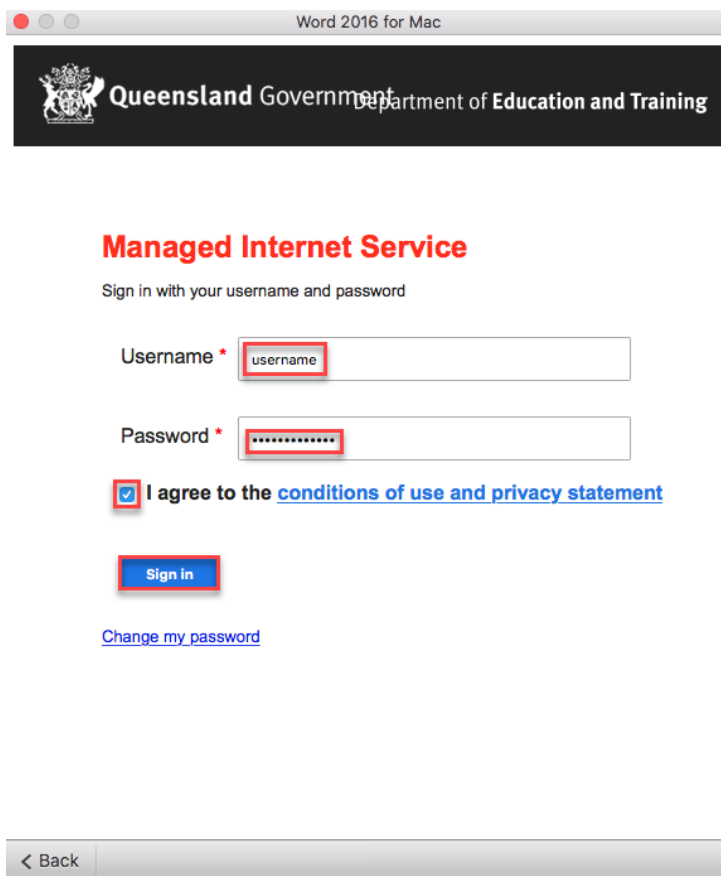

5. **Choose** your Office theme and **click '**Continue'.

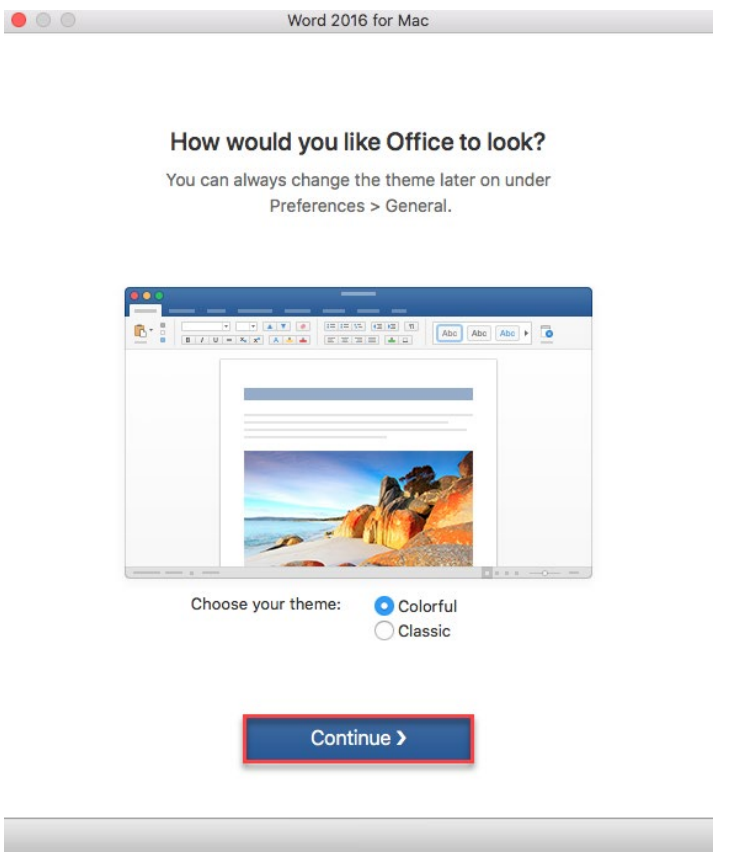

6. You are now ready to use all the benefits included with your Office 365 subscription. **Click** 'Start Using Word**'**.

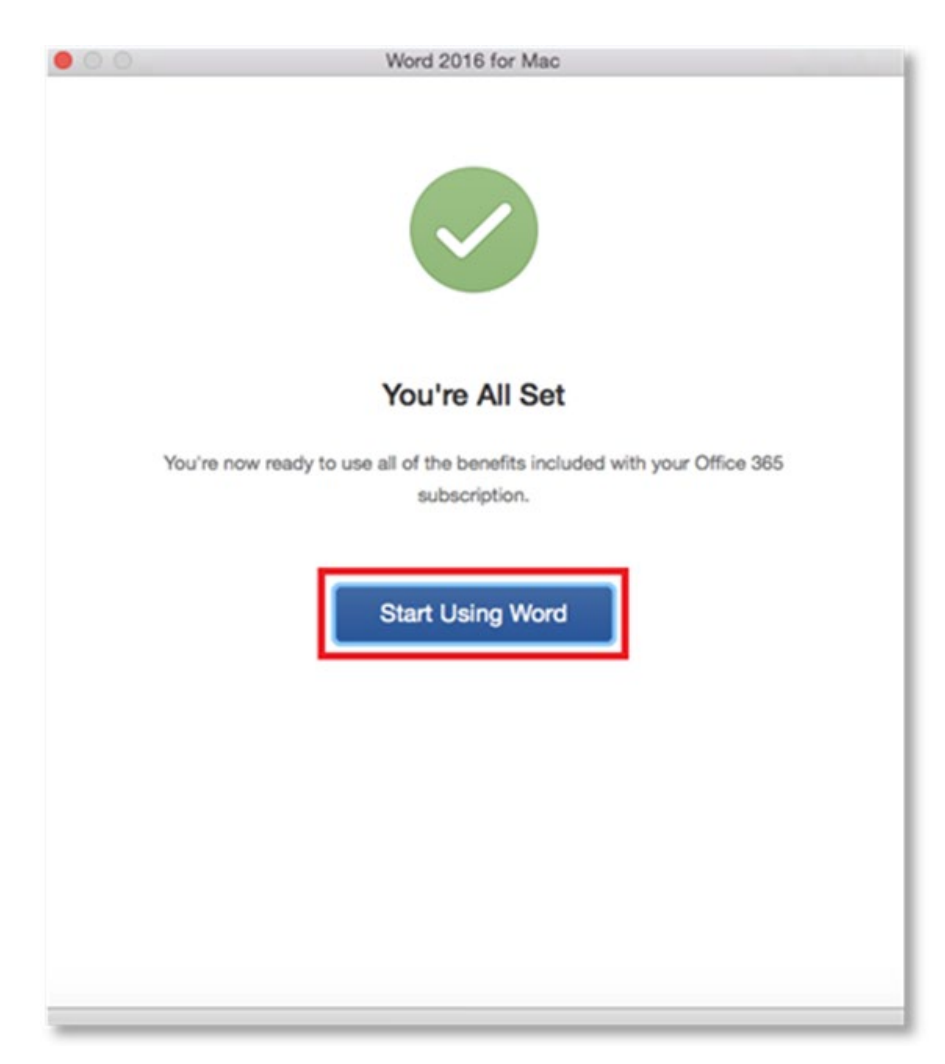

Your Microsoft Office 365 software is now ready for you to use.